AB "ENERGIJOS SKIRSTYMO OPERATORIUS"

# **Duomenų mainų platformos funkcionalumai klientams**

**Naudotojo instrukcija**

Versija: 1.2

Vilnius

## **TURINYS**

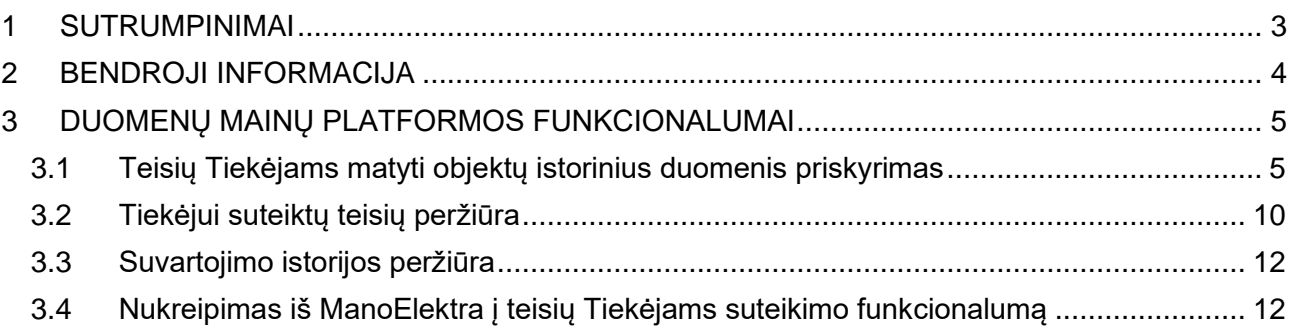

## <span id="page-2-0"></span>**1 SUTRUMPINIMAI**

Lentelė Nr. 1

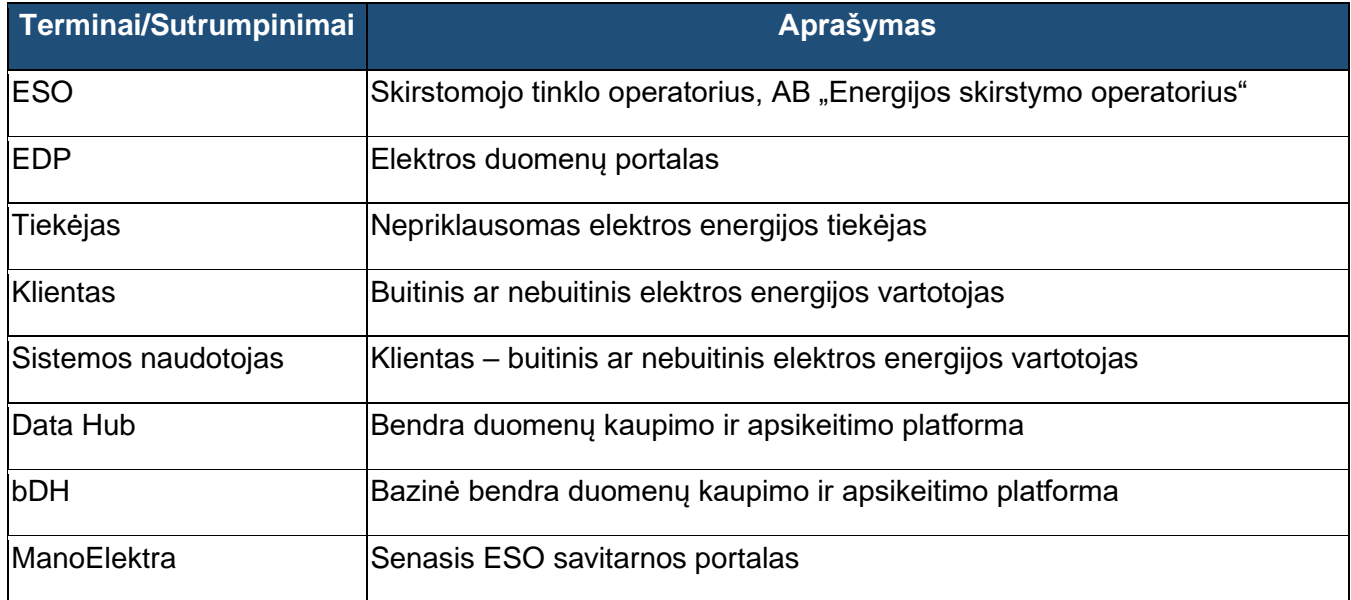

## <span id="page-3-0"></span>**2 BENDROJI INFORMACIJA**

Duomenų mainų platforma (angl. Data Hub) - informacinė sistema, skirta elektros energijos rinkos duomenų mainų su suinteresuotomis šalimis užtikrinimui.

Duomenų mainų platformos tikslas – užtikrinti standartizuotą Lietuvos elektros rinkos duomenų mainų ir kaupimo procesą bei centralizuotą informacijos siuntimą tarp rinkos dalyvių. Įgyvendinus šiuos pokyčius, bus pasiektas vienas iš rinkos liberalizavimo tikslų - suteikti elektros energijos vartotojams galimybę laisvai ir neribotai keisti nepriklausomą elektros energijos tiekėją (toliau - Tiekėjas).

Duomenų mainų platforma paspartins, supaprastins ir patobulins kiekvieno rinkos dalyvio keitimosi duomenimis apie elektrą procesus, o centralizuotas sprendimas suteiks visoms šalims vienodas ir savalaikes prieigas prie elektros energijos rinkos duomenų, užtikrinant, kad jie bus teikiami tik šalims, turinčioms teisę juos gauti.

Duomenų mainų platforma yra kuriama keliais etapais, pirmojo jų pradžios data – 2020.01.01. Šiame etape diegiami pokyčiai:

- Istorinių duomenų pateikimo procesas
- Tiekėjo keitimo procesas

Duomenų mainų platformos funkcionalumai buitiniams Klientams pasiekiami per ESO savitarnos portalą, o verslo Klientai bus nukreipiami į ESO savitarną per senąjį Mano Elektra portalą. Klientai per ESO savitarnos portalą galės atlikti šiuos Duomenų mainų platformos funkcionalumus:

- Suteikti Tiekėjams teisę matyti savo istorinius vartojimo duomenis.
- Atšaukti teisę matyti savo istorinius vartojimo duomenis.
- Matyti kokie Tiekėjai, kada ir kokius istorinius vartojimo duomenis paėmė.
- Atsisiųsti savo istorinius vartojimo duomenis.

 $\Gamma$ 

## <span id="page-4-0"></span>**3 DUOMENŲ MAINŲ PLATFORMOS FUNKCIONALUMAI**

## <span id="page-4-1"></span>**3.1 Teisių Tiekėjams matyti objektų istorinius duomenis priskyrimas**

Naudotojai, prisijungę prie savo ESO savitarnos paskyros ir pasirinkę meniu punktą "Objektai", gali priskirti Tiekėjams teises matyti objektų istorinius elektros energijos suvartojimo duomenis (1 pav.).

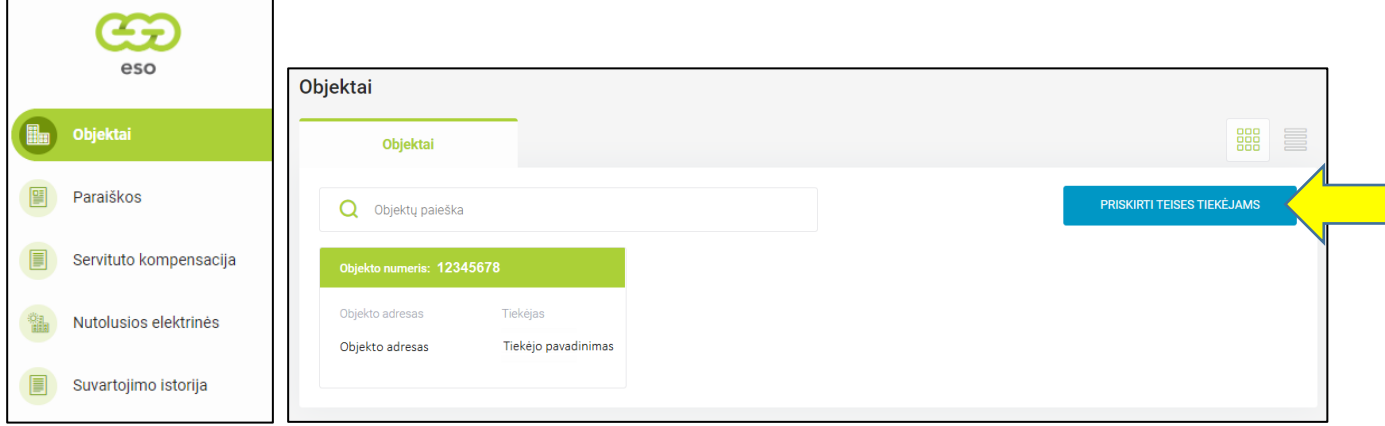

1 pav. Teisių Tiekėjams priskyrimas

Paspaudus mygtuką "PRISKIRTI TEISES TIEKĖJAMS" naudotojas nukreipiamas į teisių priskyrimo Tiekėjams 1 žingsnį "Objektų pasirinkimas" (2 pav.). Šiame lange naudotojas mato visų savo objektų sąrašą ir gali pasirinkti, kurių iš jų suvartojimo duomenimis nori pasidalinti su Tiekėjais. Jei reikalinga, vienu paspaudimu naudotojas gali pasirinkti visus sąraše esančius objektus.

! Kol nebus pažymėtas bent vienas objektas, mygtukas "TOLIAU" bus neaktyvus (3 pav.).

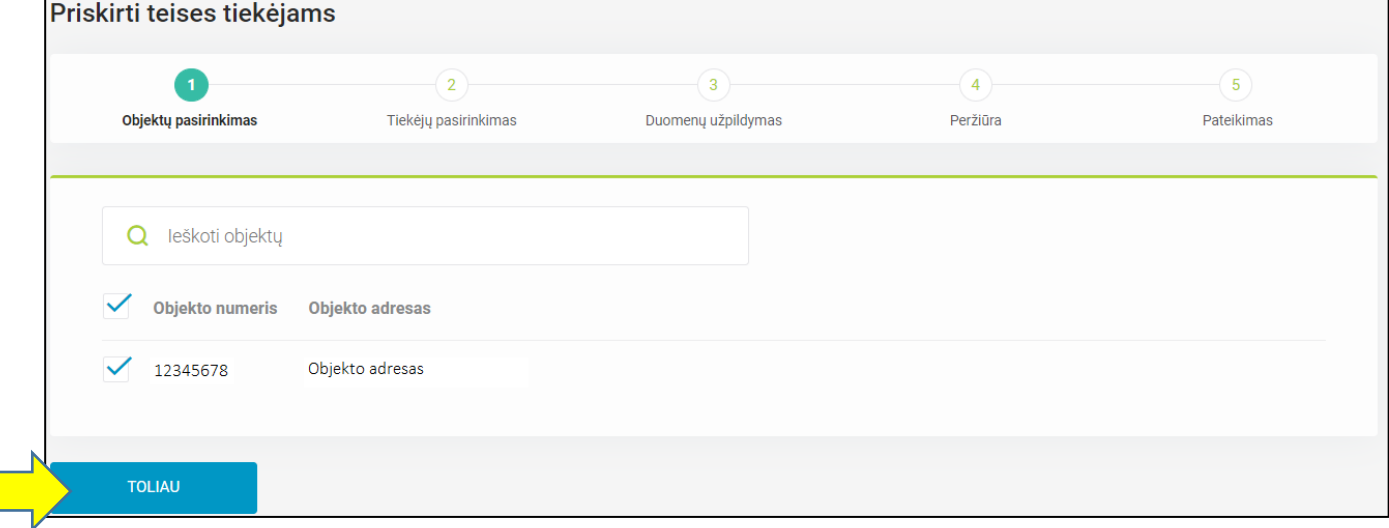

2 pav. Objektų pasirinkimas

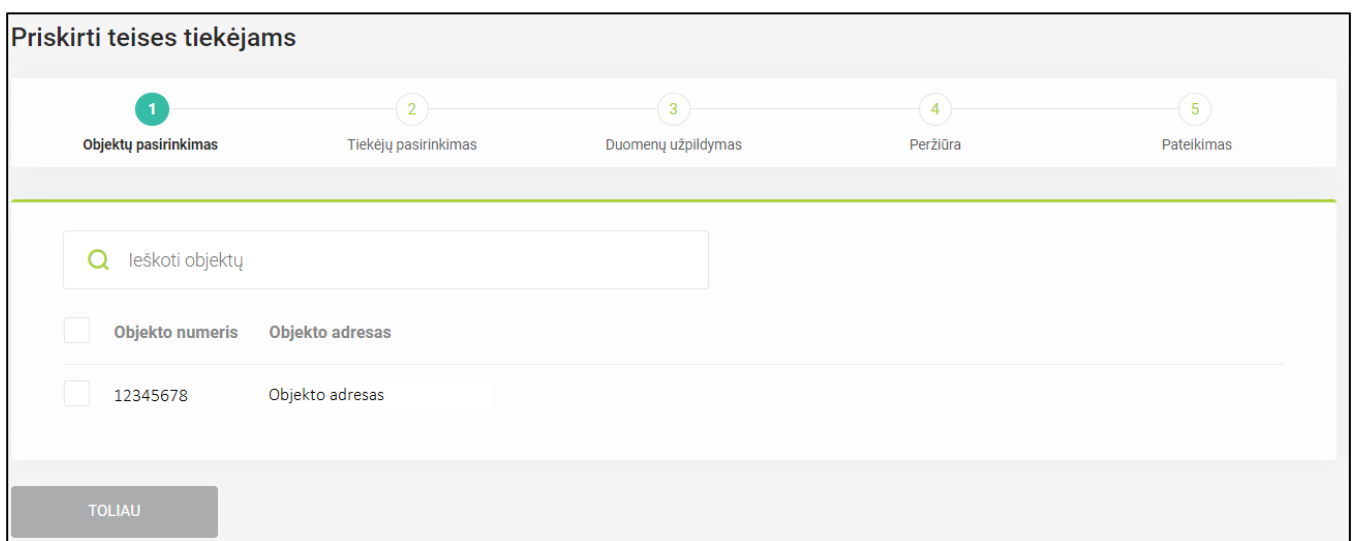

3 pav. Objektų pasirinkimas

Paspaudus mygtuką "TOLIAU" naudotojas nukreipiamas į teisių priskyrimo Tiekėjams 2 žingsnį "Tiekėjų pasirinkimas" (4 pav.). Šiame lange naudotojas mato visų Tiekėjų sąrašą, iš kurio gali pasirinkti, kuriems iš jų nori priskirti teises matyti objektų istorinius duomenis. Jei reikalinga, vienu paspaudimu naudotojas gali pasirinkti visus sąraše esančius Tiekėjus.

! Kol nebus pažymėtas bent vienas Tiekėjas, mygtukas "TOLIAU" bus neaktyvus (5 pav.).

**!** Paspaudus mygtuką "ATGAL" naudotojas nukreipiamas į prieš tai buvusį žingsnį, tačiau žingsnyje, iš kurio grįžtama, suvesta informacija neišsisaugo.

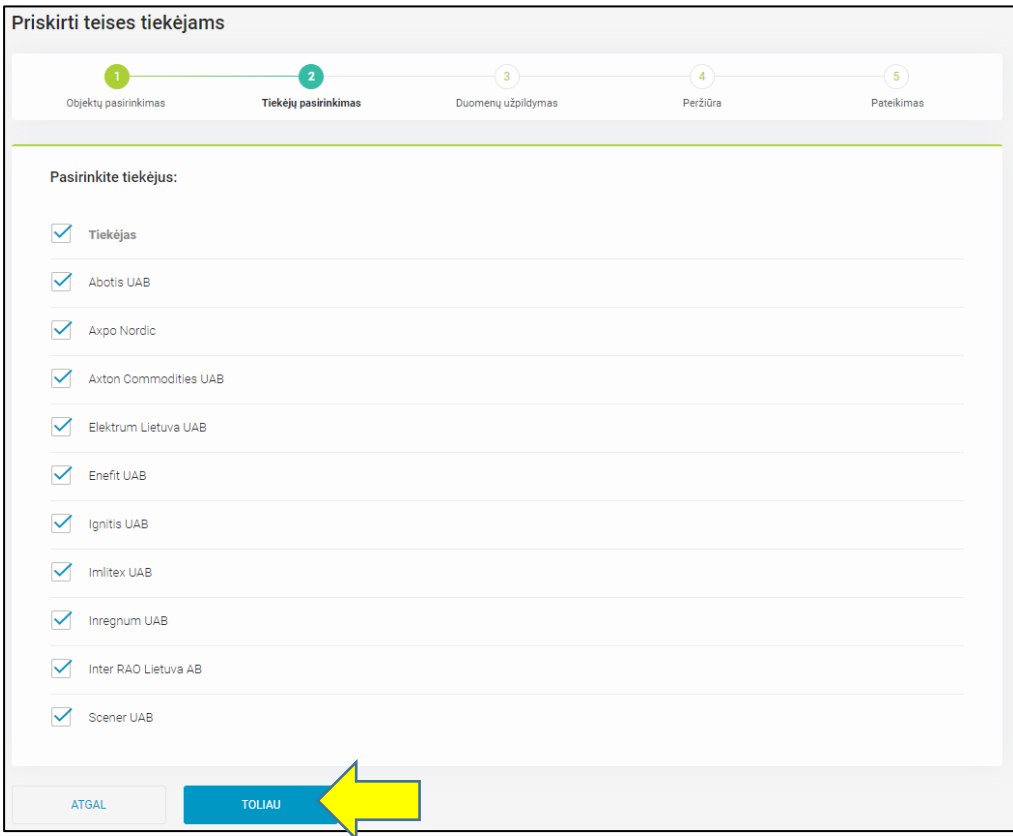

4 pav. Tiekėjų pasirinkimas

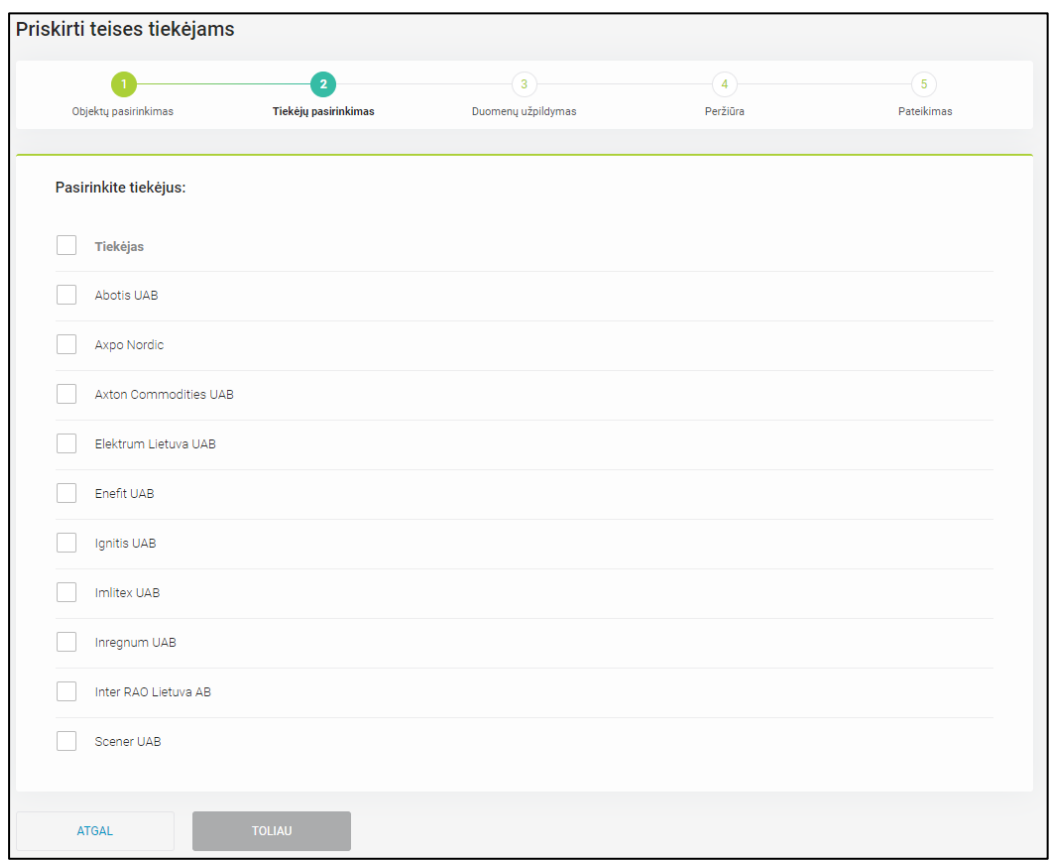

5 pav. Tiekėjų pasirinkimas

Paspaudus mygtuką "TOLIAU" naudotojas nukreipiamas į teisių priskyrimo Tiekėjams 3 žingsnį "Tiekėjų pasirinkimas "Duomenų užpildymas" (6 pav.). Šiame lange naudotojas turi užpildyti privalomus laukus:

• Teisė galioja iki – laukas automatiškai užpildytas reikšme [einamoji data + 30 dienų]. Naudotojas reikšmę gali redaguoti, pasirinkdamas datą iš kalendoriaus arba įvesdamas ranka formatu "YYYY-MM-DD".

Šalia lauko "Teisė galioja iki" skaičiuojama, kiek dienų liko iki teisės galiojimo pabaigos. Maksimali galima pasirinkti kalendoriuje/įvesti ranka reikšmė: buitiniam elektros energijos vartotojui - metai (nuo einamosios dienos), nebuitiniam elektros energijos vartotojui - 30 metų (nuo einamosios dienos).

- Pasiūlymą siųsti el. pašto adresu laukas automatiškai užpildytas ESO sistemose esančiu naudotojo el. pašto adresu. Naudotojas reikšmę gali redaguoti.
- Telefono Nr. laukas automatiškai užpildytas ESO sistemose esančiu naudotojo telefono Nr. Naudotojas reikšmę gali redaguoti.

## **Svarbu:**

! Jei reikalinga, naudotojas gali užpildyti pastabos lauką.

! Taip pat šiame žingsnyje privaloma pažymėti sutikimus dalintis duomenimis ir gauti komercinius pasiūlymus.

**!** Kol nebus užpildyti visi privalomi laukai ir pažymėti sutikimai, mygtukas "TOLIAU" bus neaktyvus (7 pav.).

**!** Paspaudus mygtuką "ATGAL" naudotojas nukreipiamas į prieš tai buvusį žingsnį, tačiau žingsnyje, iš kurio grįžtama, suvesta informacija neišsisaugo.

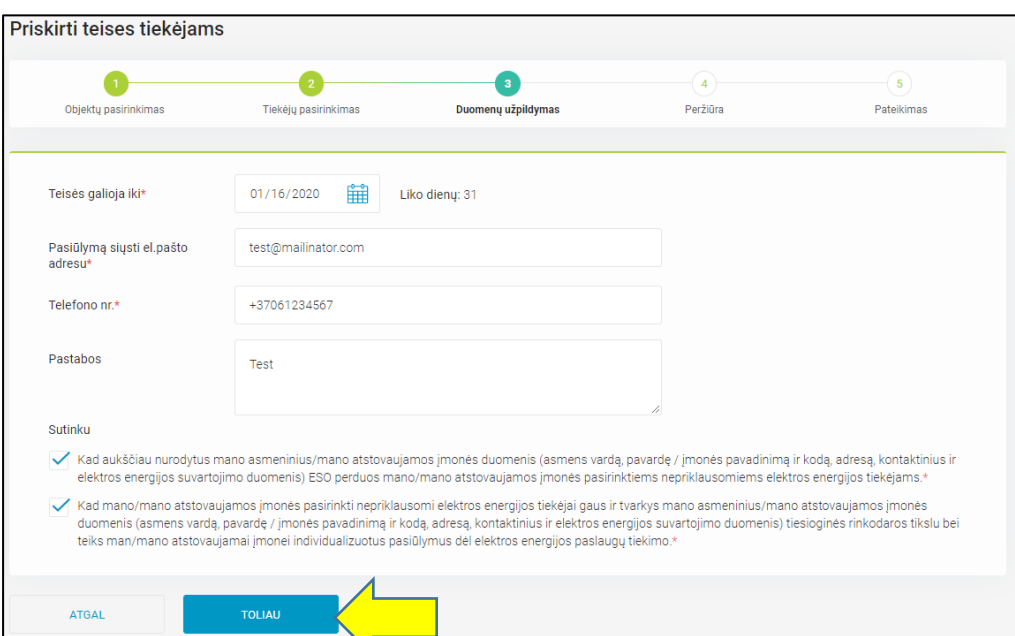

6 pav. Duomenų užpildymas

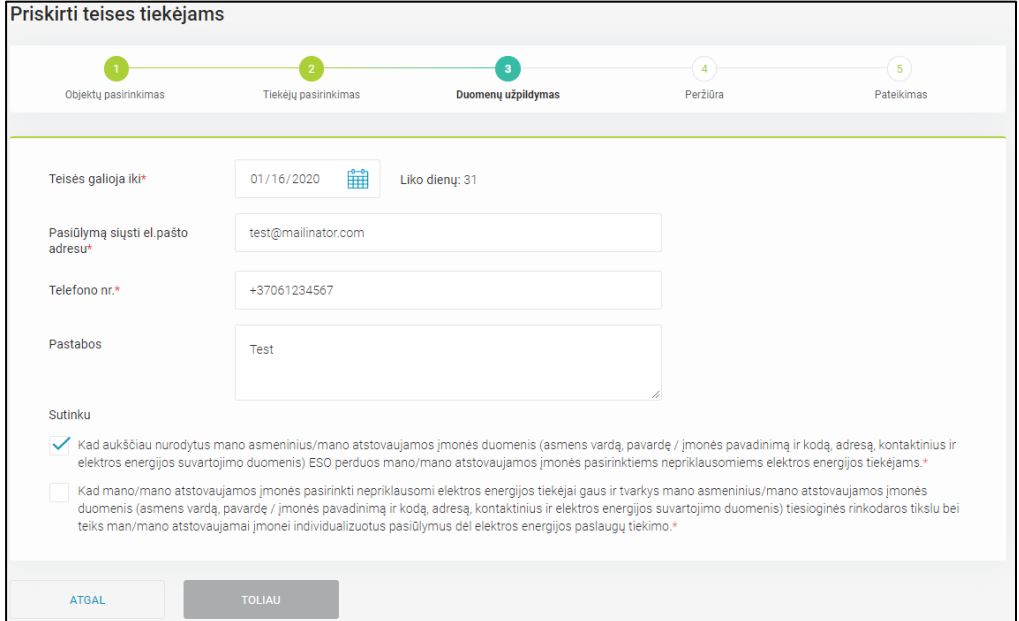

7 pav. Duomenų užpildymas

Paspaudus mygtuką "TOLIAU" naudotojas nukreipiamas į teisių priskyrimo Tiekėjams 4 žingsnį "Peržiūra" (8 pav.). Šiame lange naudotojas gali peržiūrėti ir patikrinti visą ankstesniuose žingsniuose pateiktą informaciją.

#### **Svarbu:**

**!** Jei pasirinktam Tiekėjui bent vienam objektui jau yra galiojanti teisė peržiūrėti duomenis šiame žingsnyje prie atitinkamo Tiekėjo pavadinimo pateikiamas pranešimas, kad naujai įvesta data ar kontaktiniai duomenys bus pritaikyti visuose tam Tiekėjui priskirtuose objektuose (net ir tuose, kurių Klientas šiuo metu nesirenka, o buvo pasirinkęs ir teisė galioja nuo anksčiau). Naudotojui peržiūros lange pasirinkus "Išsaugoti", duomenys yra perrašomi visiems konkrečiam Tiekėjui priskirtiems objektams.

**!** Paspaudus mygtuką "ATGAL" naudotojas nukreipiamas į prieš tai buvusį žingsnį.

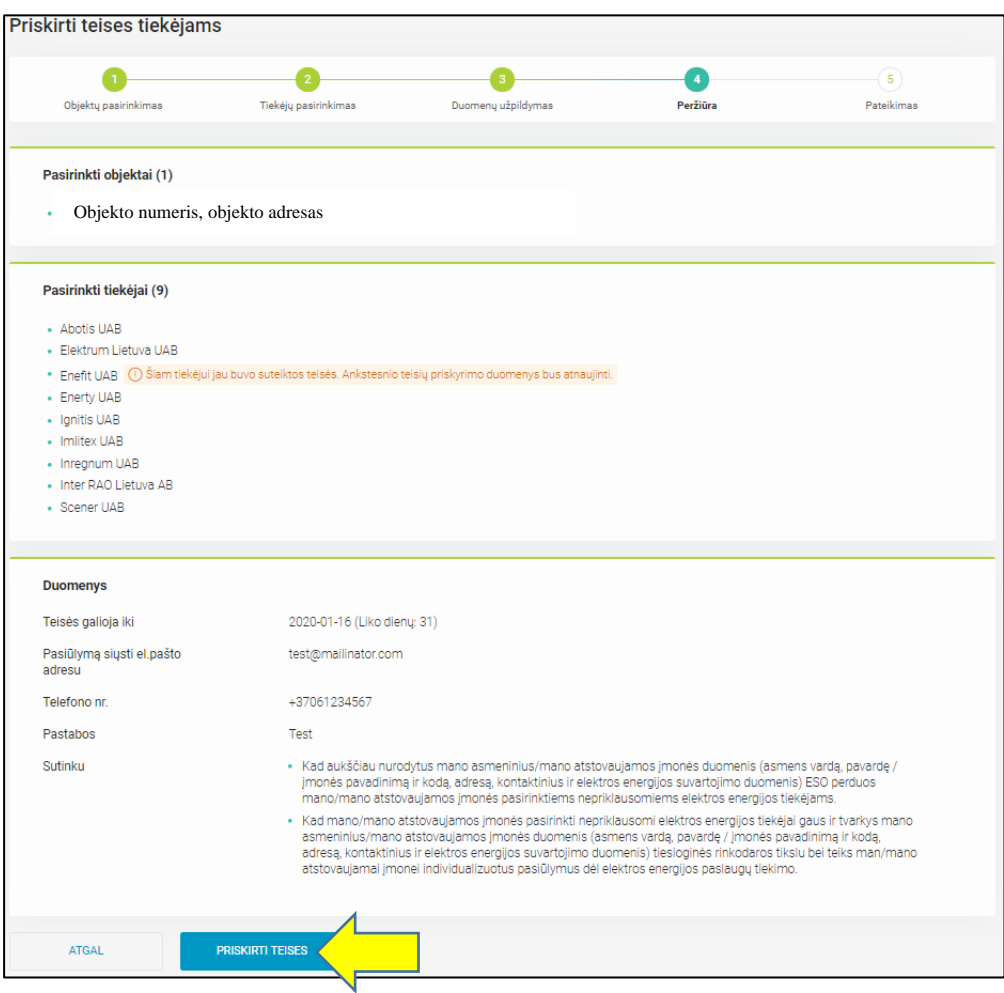

8 pav. Pateiktų duomenų peržiūra

Paspaudus mygtuką "PRISKIRTI TEISES" naudotojas suteikia teises pasirinktiems Tiekėjams peržiūrėti jo objektų suvartojimo istoriją. Paskutiniame 5 žingsnyje naudotojui pateikiamas informacinis pranešimas, kad Tiekėjams priskirtas teises jis gali peržiūrėti objektų sąraše pasirinkęs konkretų objektą ir paspaudęs "Tiekėjų prieigos teisės".

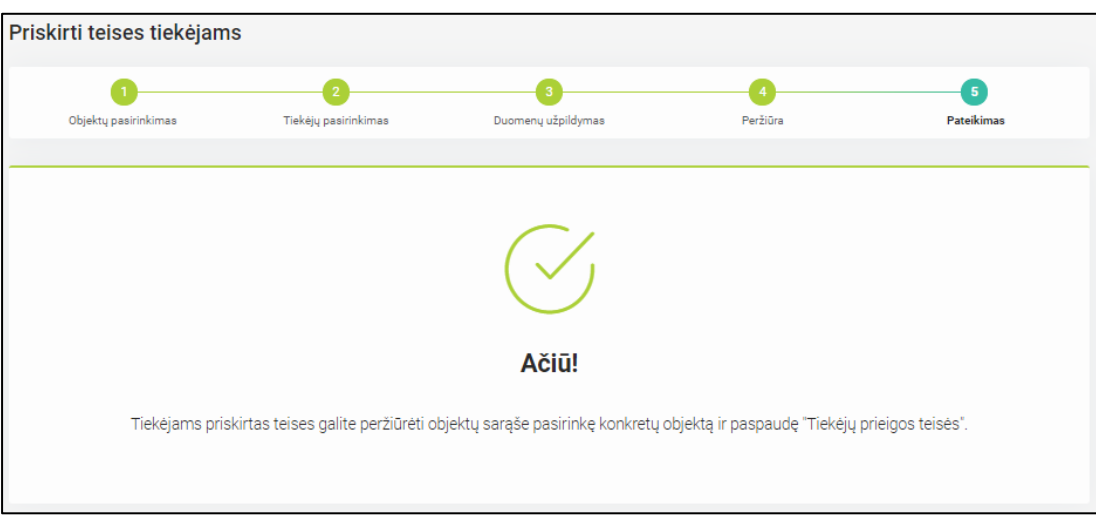

9 pav. Prieigos teisių priskyrimas

## <span id="page-9-0"></span>**3.2 Tiekėjui suteiktų teisių peržiūra**

Sistemos naudotojas atlikęs 3.1 skyriuje aprašytą teisių priskyrimą gali grįžti į visų savo turimų objektų sarašą, pasirinkdamas meniu punktą "Objektai" (10 pav.).

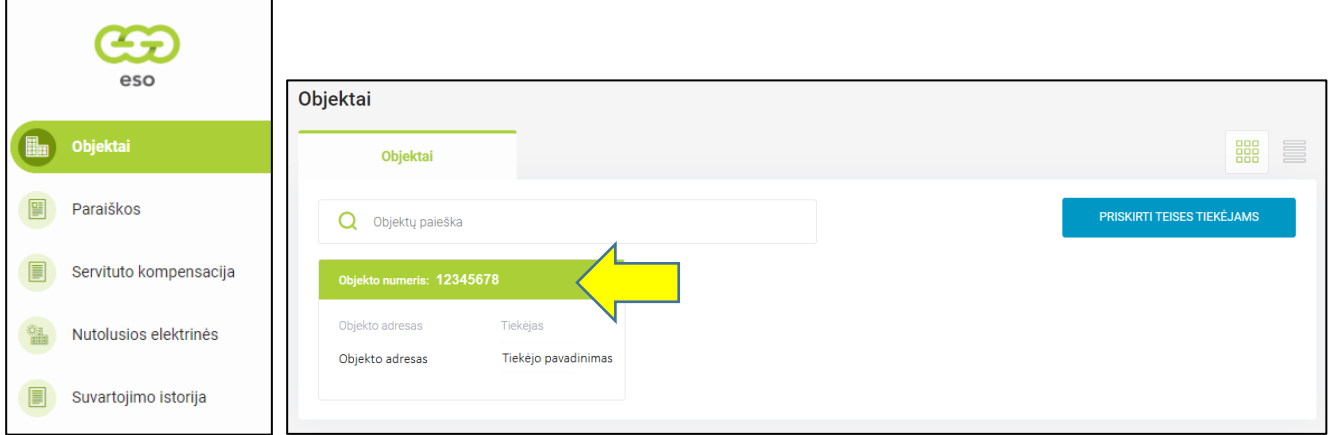

10 pav. Teisių Tiekėjams priskyrimas

Paspaudus ant pasirinkto objekto, atveriamas langas su detalesne konkretaus objekto informacija. Jeigu pasirinktam objektui yra atliktas 3.1 skyriuje aprašytas teisių priskyrimas, šiame lange naudotojui pateikiamas skirtukas "Tiekėjų prieigos teisės".

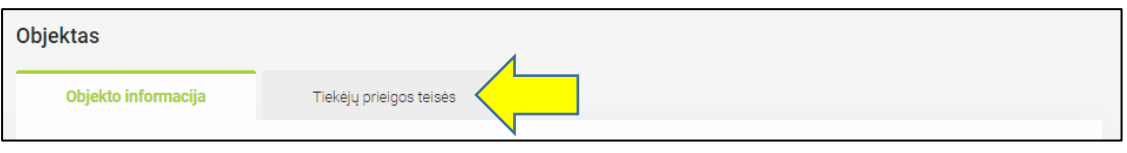

11 pav. Tiekėjų prieigos teisės

Paspaudus ant skirtuko "Tiekėjų prieigos teisės" naudotojui pateikiamas sąrašas visų Tiekėjams suteiktų teisių. Sąraše pateikiami laukai:

- Tiekėjai Tiekėjo pavadinimas, kuriam buvo suteikta teisė prieiti prie šio konkretaus objekto elektros suvartojimo duomenų.
- Liko dienų teisės gauti istorinius objekto duomenis galiojimo trukmė dienomis. Apskaičiuojama automatiškai suteikiant teisę peržiūrėti duomenis.
- Duomenys paimti data, kada Tiekėjas paskutinį kartą užsakė objekto suvartojimo duomenis.
- Užsakymo Nr. užsakymo Nr., kuris buvo suteiktas Tiekėjui užsakius suvartojimo duomenis.
- Laikotarpio pradžia suvartojimo istorijos duomenų pradžios data, kurią pasirinko Tiekėjas užsakant duomenis.
- Laikotarpio pabaiga suvartojimo istorijos duomenų pabaigos data, kurią pasirinko Tiekėjas užsakant duomenis.
- Tiekėjui suteikti duomenys jei Tiekėjas jau užsakė ir peržiūrėjo Kliento suteiktus duomenis, naudotojas gali juos atsisiųsti.

## **Svarbu:**

**!** Jei Tiekėjas dar nėra peržiūrėjęs Kliento suteiktų duomenų, lentelėje pateikiamas tekstas "Tiekėjas dar neperžiūrėjo duomenų", kuris apima laukus: "Duomenys paimti", "Užsakymo Nr.", "Laikotarpio pradžia", "Laikotarpio pabaiga", "Tiekėjui suteikti duomenys". Tekstas rodomas tuo atveju, jei konkretus Tiekėjas nei karto po teisės suteikimo neperžiūrėjo (neužsakė) konkretaus objekto suvartojimų.

| Objekto informacija         | Tiekėjų prieigos teisės |                              |     |                                   |                        |                               |                      |
|-----------------------------|-------------------------|------------------------------|-----|-----------------------------------|------------------------|-------------------------------|----------------------|
| <b>Tiekėjai</b>             | Liko dienu              | Duomenys paimti Užsakymo Nr. |     | Laikotarpio<br>pradžia            | Laikotarpio<br>pabaiga | Tiekėjui suteikti<br>duomenys | Panaikinti<br>teises |
| Abotis UAB                  | 31                      |                              |     | Tiekėjas dar neperžiūrėjo duomenų |                        |                               | ×                    |
| <b>Elektrum Lietuva UAB</b> | 31                      | 2019-12-13<br>13:01:14       | 360 | 2019-07-01                        | 2019-12-01             | 山 ATSISIŲSTI                  | ×                    |
| Fnefit UAR                  | 31                      | 2019-12-04<br>08:08:58       | 255 | 2016-12-01                        | 2019-12-01             | <b>出 ATSISIUSTI</b>           | $\times$             |
| <b>Enerty UAB</b>           | 31                      |                              |     | Tiekėjas dar neperžiūrėjo duomenų |                        |                               | $\times$             |
| Ignitis UAB                 | 31                      |                              |     | Tiekėjas dar neperžiūrėjo duomenų |                        |                               | ×                    |
| Imlitex UAB                 | 31                      |                              |     | Tiekėjas dar neperžiūrėjo duomenų |                        |                               | ×                    |
| Inregnum UAB                | 31                      |                              |     | Tiekėjas dar neperžiūrėjo duomenų |                        |                               | ×                    |
| Inter RAO Lietuva AB        | 31                      |                              |     | Tiekėjas dar neperžiūrėjo duomenų |                        |                               | $\times$             |
| Scener UAB                  | 31                      |                              |     | Tiekėjas dar neperžiūrėjo duomenų |                        |                               | ×                    |

12 pav. Tiekėjų prieigos teisės

Paspaudus mygtuką "ATSISIŲSTI" naudotojui atsisiuntimui sugeneruojama ZIP formato byla. Prie kiekvieno dokumento pavadinimo pridedamas užsakymo numeris, užsakomų duomenų periodas ir įvykdymo data. Išskleidus suarchyvuotą ZIP bylą matysime tokius dokumentus (13 pav.):

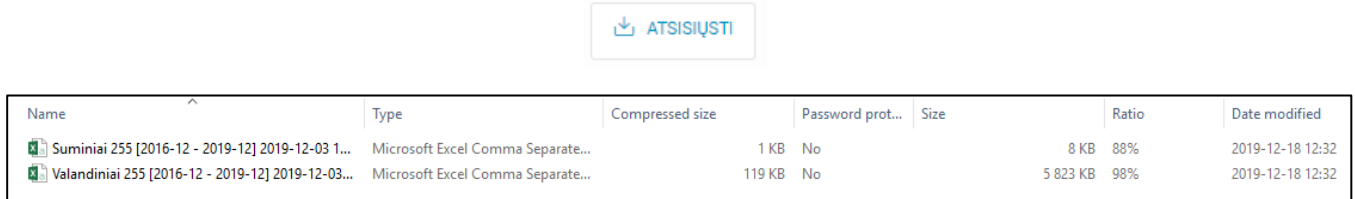

13 pav. Suarchyvuotos ZIP bylos turinio pavyzdys

- **Suminiai.** CSV dokumentas, kuriame stulpeliu išdėstomi mėnesiniai objekto suvartojimo duomenys pagal skales už Tiekėjo užsakytą periodą.
- **Valandiniai.** CSV dokumentas, kuriame stulpeliu išdėstomi valandiniai objekto suvartojimo duomenys pagal Tiekėjo užsakytą periodą.

Paspaudus "X" ikoną (14 pav.), naudotojas atima teises Tiekėjams peržiūrėti jo konkretaus objekto suvartojimo istoriją. Tiekėjas nebegali prieiti prie Kliento objekto elektros suvartojimo duomenų ir teikti komercinių pasiūlymų.

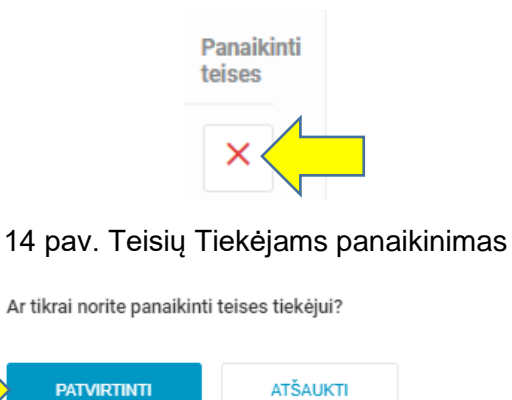

15 pav. Teisių Tiekėjams panaikinimo patvirtinimas

×

## <span id="page-11-0"></span>**3.3 Suvartojimo istorijos peržiūra**

Naudotojai, prisijungę prie savo ESO savitarnos paskyros ir pasirinkę meniu punktą "Suvartojimo istorija", gali išsieksportuoti savo objektų suvartojimo istoriją (16 pav.), privalomai nurodę šias reikšmes:

- Laikotarpis gali būti pasirenkamas 3 mėn., 6 mėn., 1 m., 2 m. ir 3 m. laikotarpis.
- Rodmenų tipas gali būti pasirenkama pateikti mėnesinių arba valandinių rodmenų istorinius duomenis.
- Objektas iš objektų sąrašo turi būti pasirenkamas objektas, kurio suvartojimo duomenis norima išsieksportuoti.

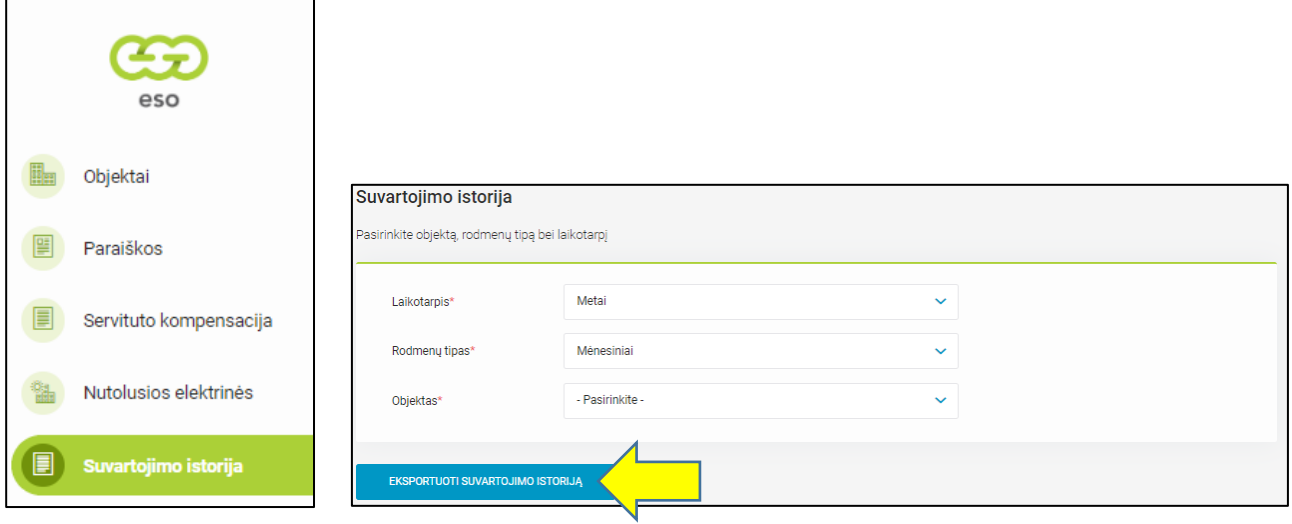

16 pav. Suvartojimo istorijos eksportavimas

Paspaudus mygtuką "EKSPORTUOTI SUVARTOJIMO ISTORIJĄ" naudotojui atsisiuntimui sugeneruojama ZIP formato byla. Prie kiekvieno dokumento pavadinimo pridedamas nurodytas duomenų periodas ir įvykdymo data. Išskleidus suarchyvuotą ZIP bylą matysime tokius dokumentus (13 pav.):

| Name                                                                          | <b>IVDE</b> | Compressed size | Password prote Size | Ratio               | Date modified    |
|-------------------------------------------------------------------------------|-------------|-----------------|---------------------|---------------------|------------------|
| a Suminiai [2017-01 - 2019-12] 2019-12-18 13 5 Microsoft Excel Comma Separate |             | KB No           |                     | <sup>7</sup> KB 87% | 2019-12-18 13:53 |

17 pav. Suarchyvuotos ZIP bylos turinio pavyzdys

## **Svarbu:**

**!** Jei nurodytus kriterijus atitinkančių duomenų nėra, pateikiamas klaidos pranešimas "Nepavyko eksportuoti suvartojimo istorijos duomenų".

## <span id="page-11-1"></span>**3.4 Nukreipimas iš ManoElektra į teisių Tiekėjams suteikimo funkcionalumą**

Klientas, turintis prisijungimą prie ManoElektra portalo, turi galimybę automatiškai nesiregistruodamas patekti į ESO savitarnoje esantį teisių priskyrimo funkcionalumą. ManoElektra portale, pasirinkęs meniu punktą "Sutartys" ir paspaudęs mygtuką "Pateikti istorinius suvartojimo duomenis nepriklausomiems tiekėjams" (18 pav.):

#### Duomenų mainų platforma

| Pradžia<br>eso                | Sutartys $\blacktriangleright$<br>Mokėjimai ▼                                                                                                    | Deklaravimas $\blacktriangleright$<br>Energet. efektyvumas<br>Isiskolinimai ▼<br>Automatizuota apskaita ▼<br>Dujų p                                                                     |
|-------------------------------|----------------------------------------------------------------------------------------------------|----------------------------------------------------------------------------------------------------|
| Neapmokėta<br>Ačiū už laiku a | Sutartys ir objektai<br>Paraiškos ir prašymai<br>Pranešimai apie sutartis su<br>nepriklausomais tiekėjais<br>Pateikti istorinius<br>suvartojimo duomenis<br>nepriklausomiems<br>tiekėjams | Mokėjimai<br>Mokėjimų ir suvartojimo istorija<br><b>Mokėjimai</b><br>Sąskaitos ir priskaitymai<br>Suvartojimų istorija<br>10000<br>Ψ<br>Suma,<br>5000<br>t. Andrinists in International |

18 pav. Nukreipimas iš ManoElektra į ESO savitarną

Paspaudus mygtuką, naudotojas nukreipiamas į ESO savitarnos taisyklių langą, kur:

- turi sutikti su šio portalo taisyklėmis, pažymėdamas varnelę pranešimo apačioje
- paspausti mygtuką "SUTINKU" (19 pav.)

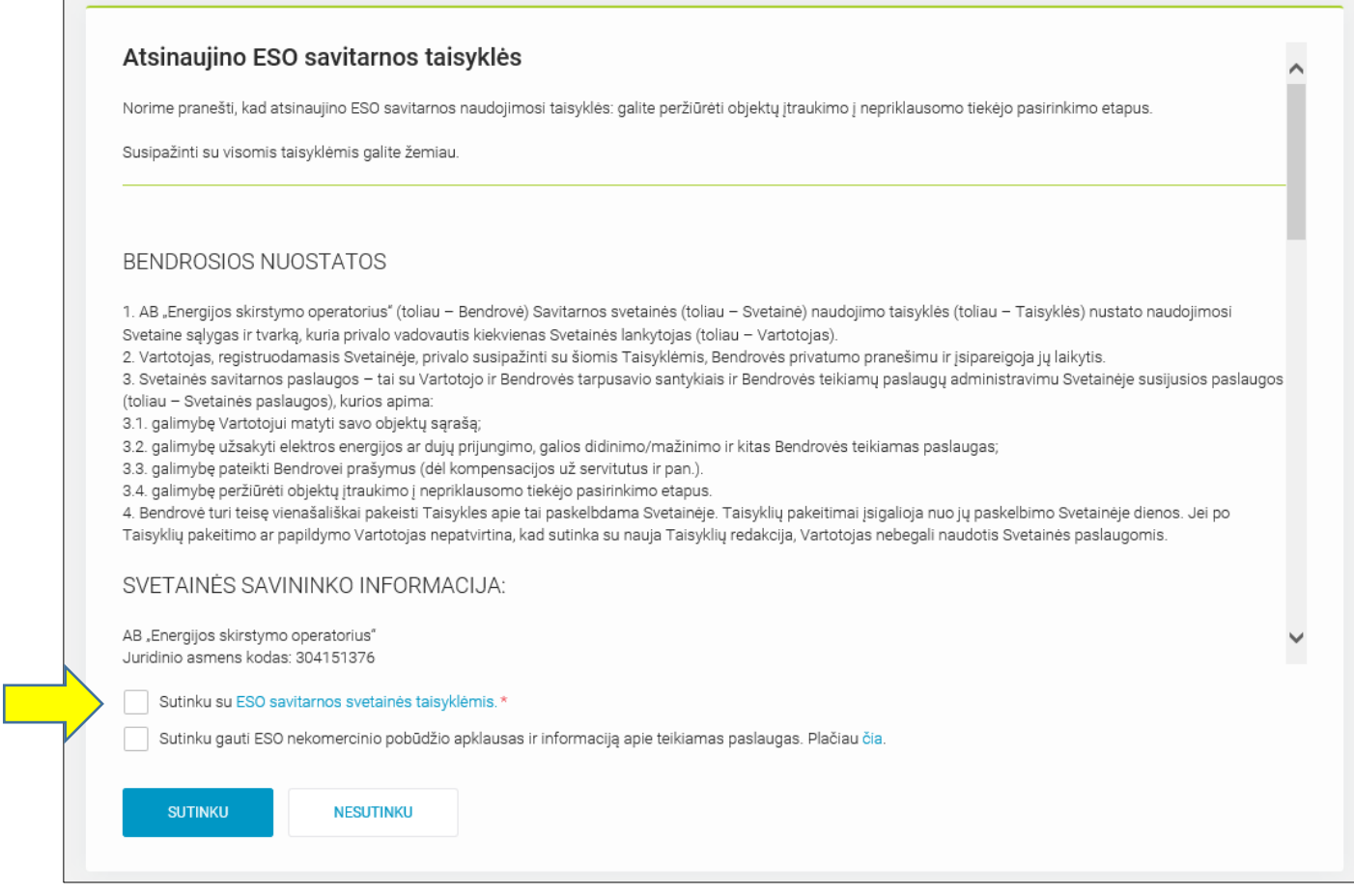

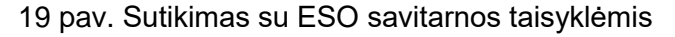

Po mygtuko "SUTINKU" paspaudimo, naudotojas nukreipiamas į savo objektų langą ir gali atlikti teisių priskyrimo veiksmus kaip aprašyta 3.1 skyriuje.